## Supplier eLink Dealer Bucket Customer Setup

Last Modified on 12/03/2024 11:31 am CST

In B2B Setup for Supplier eLink, a My Dealer Bucket Customer can be selected per Vendor and Location. When a Customer is selected in either area, this Customer's order quantities will be populated into the *Uncommitted* column on the respective Dealer Order. In the case of multiple suppliers used for seed ordering, a different My Dealer Bucket account can be used for each Vendor. The use of different My Dealer Bucket Customers per supplier allows for the *Uncommitted* column to be populated correctly for each supplier's Dealer Order.

## Setup per Location

If one supplier is being used for seed ordering, setup can be populated at the Location. This Customer represents the full Dealer Order for that Location's My Dealer Bucket Customer.

- 1. In B2B Setup, navigate to *Setup / E-Business*.
- 2. Under the *Locations* section, make a selection from the *Location* drop-down.

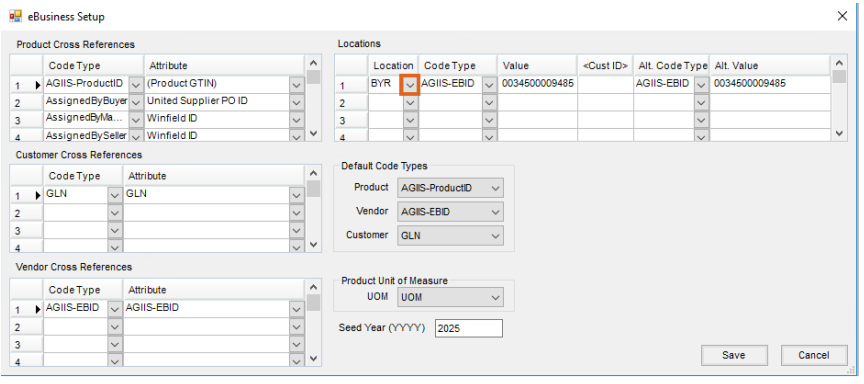

3. Double-click in the *Cust ID* column on the desired Location line.

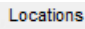

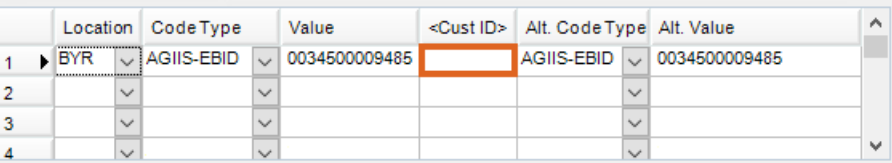

- 4. From the *Select Customers* window that displays, choose the appropriate Customer to be used.
- 5. Select the appropriate *Code Type*, enter a*Value*, and optionally select an*Alt. Code Type* and enter an *Alt. Value*.
- 6. Select **Save**.

## Setup per Vendor

If more than one supplier is to be used for seed ordering, each Vendor can be set up with a My Dealer Bucket Customer account. The My Dealer Bucket Customer selected is used when populating the *Uncommitted* seed column on the Dealer Order. This allows for the ability to indicate which Customer should represent the Location's order per Vendor.

- 1. In B2B, go to *Setup / Seed Orders* and scroll right locate the *MyDealerBucket* column.
- 2. Double-click in the *MyDealerBucket* column on the desired Vendor line.

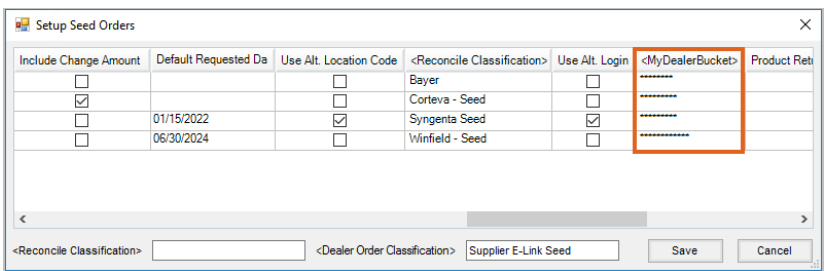

3. From the *My Dealer Bucket Selections*window that displays, choose the appropriate Location from the

*Location* drop-down.

4. Double-click in the *CustID* field for the specified Location and select the Customer to be used for that

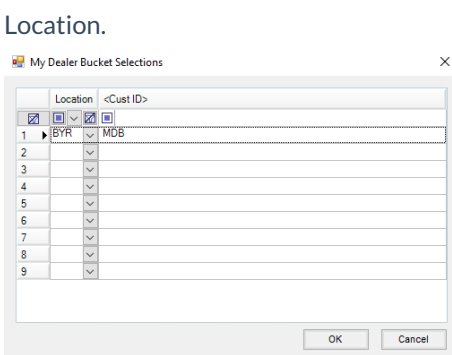

5. Choose **Ok** to save the selected Location and Customer on the *My Dealer Bucket Selections*window, then

**Save** on the *Setup Seed Orders* window.